Installationshinweise zum USB-Dialer 1.0

## **1 Lieferumfang**

- USB-Dialer 1.0 Interface
- USB A-B Kabel 1,8m
- RJ45 3m 8:8 Verlängerung

## **2 Sicherheitshinweise**

Berühren Sie die Steckkontakte nicht mit spitzen und metallischen Gegenständen.

 $\mathbb{A}$ 

- Vermeiden Sie, daß Ihr Adapter direkter Sonnenbestrahlung oder anderen Wärmequellen ausgesetzt ist.
- Installieren oder benutzen Sie Ihren Adapter nicht in explosionsgefährdeten Räumen.
- Schützen Sie Ihren Adapter vor Nässe, starkem Staub, aggressiven Flüssigkeiten und Dämpfen.
- Setzen Sie Ihren Adapter nicht elektromagnetischen Feldern (Elektromotoren, Haushaltsgeräten) aus.
- Vermeiden Sie einen Standort in unmittelbarer Nähe von Radio-, TVund Videogeräten.
- Schließen Sie die Anschlußkabel Ihres Adapters nur an die dafür bestimmten Komponenten an.
- Öffnen Sie auf keinen Fall den Adapter.
- Wechseln Sie auf keinen Fall die Stecker der Anschlusskabel aus.

## **3 Hardware Installation**

- Schließen Sie den Adapter so wie auf dem Gerät beschrieben an Telefon, Computer und Amt an. Das 8polige Kabel verbindet Ihr Telefon mit dem Adapter.
- Verbinden Sie den USBDialer mit dem beliegenden USB Kabel mit einem beliebigen USB Port Ihres Computers. Die nun folgende Treiberinstallation wird im folgenden Abschnitt beschrieben

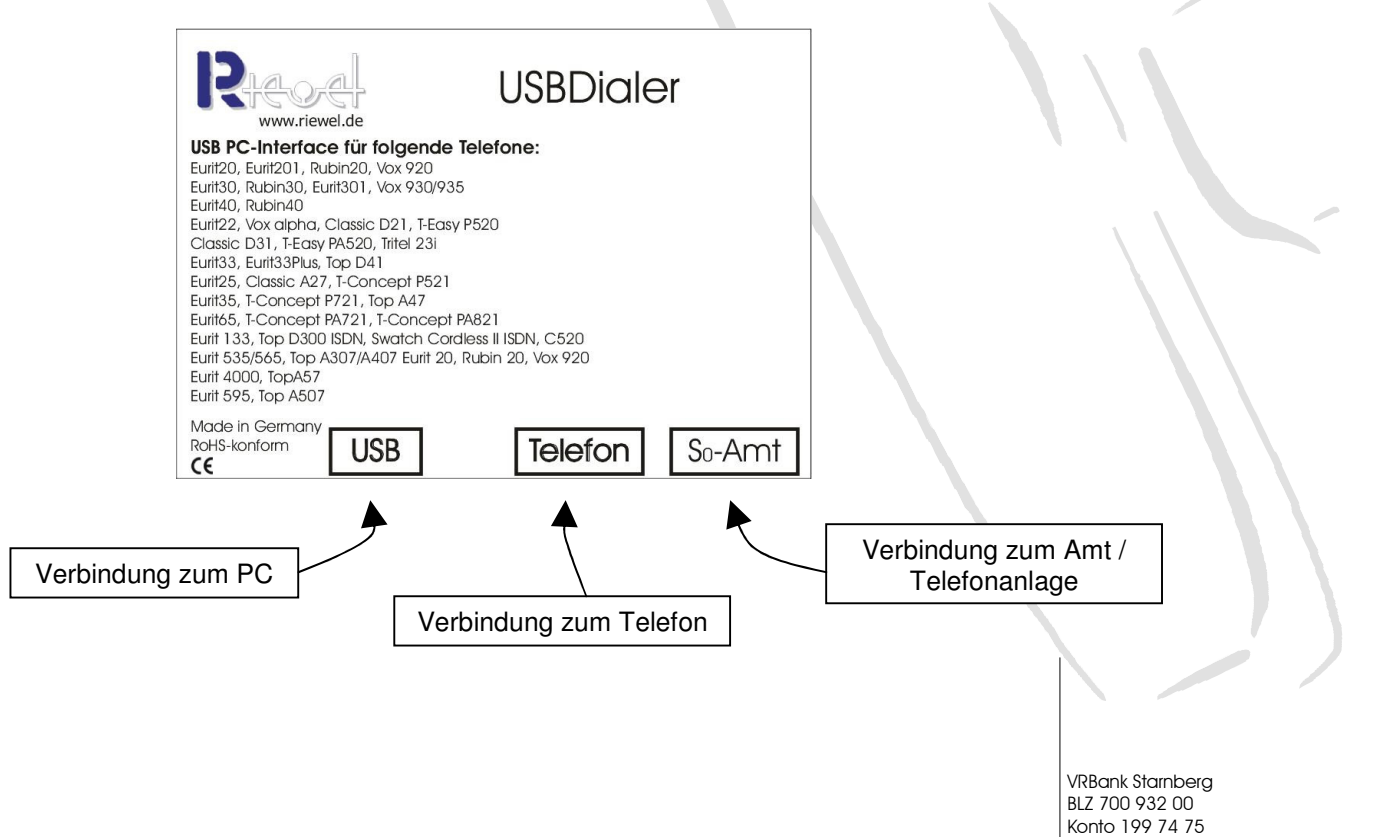

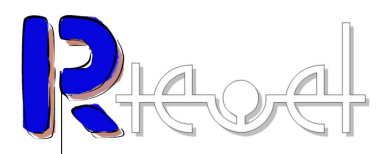

## **4 Treiber Installation**

Der hier beschriebene Weg behandelt eine Installation der USB-Treiber für Windows XP (Home und Professional). Die Installation unter Windows 98, ME und 2000 sollte mit dem hier beschrieben Wegen ebenfalls bewerkstelligt werden können. Sollten Sie weitere Hilfe zur Installation unter den verschiedenen Betriebssystemen benötigen können Sie die englischen Referenzhandbücher von FTDI-Chip zu Rate ziehen.

Weitere Details hierzu finden Sie im Internet unter: http://www.ftdichip.com/Documents/InstallGuides.htm

- Sobald Sie den USB-Dialer mit Ihrem Windows PC verbunden haben erscheint der Hardwareinstallations Wizard.
- Sie benötigen nun den passenden Treiber für die verwendete USB Bridge FT232R. Den Treiber können Sie in der jeweils aktuellsten Fassung bei FTDI-Chip herunterladen.

http://www.ftdichip.com/Drivers/VCP.htm

Zum Zeitpunkt der Drucklegung sind folgende Treiber aktuell: Windows XP / 2000 / 2003: http://www.ftdichip.com/Drivers/CDM/Win2000/CDM 02.00.00.zip Windows XP x64 / Server 2003 x64: http://www.ftdichip.com/Drivers/CDM/WinXPx64/CDM 02.00.00 x64.zip Windows 98 / Me http://www.ftdichip.com/Drivers/D2XX/Win98/D30104.zip

Laden Sie den Treiber auf Ihren Rechner und entpacken Sie das Archiv. (Idealerweise entpacken Sie den Treiber auf dem Windows Desktop oder in Eigene Dateien um möglichst einfach darauf zugreifen zu können.)

Die Installation des Treibers:

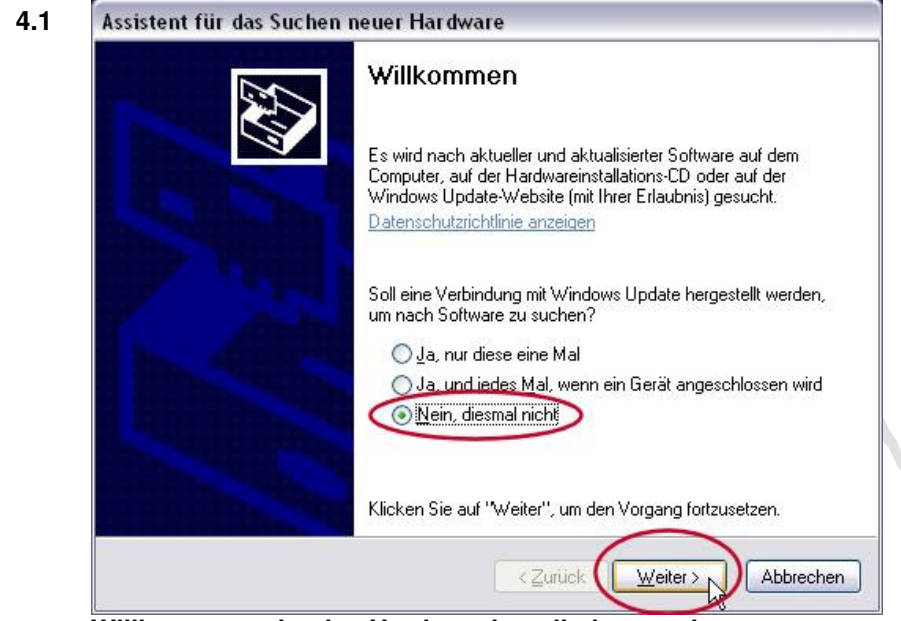

**Willkommenseite des Hardwareinstallationsassistenten** 

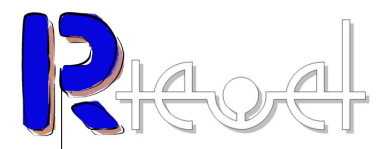

Wählen Sie die Option "Nein, diesmal nicht" um nicht im Internet nach Treibern für die soeben angeschlossene Hardwarekomponente zu suchen. Mit "Weiter>" gelangen Sie zum nächsten Dialog des Wizards.

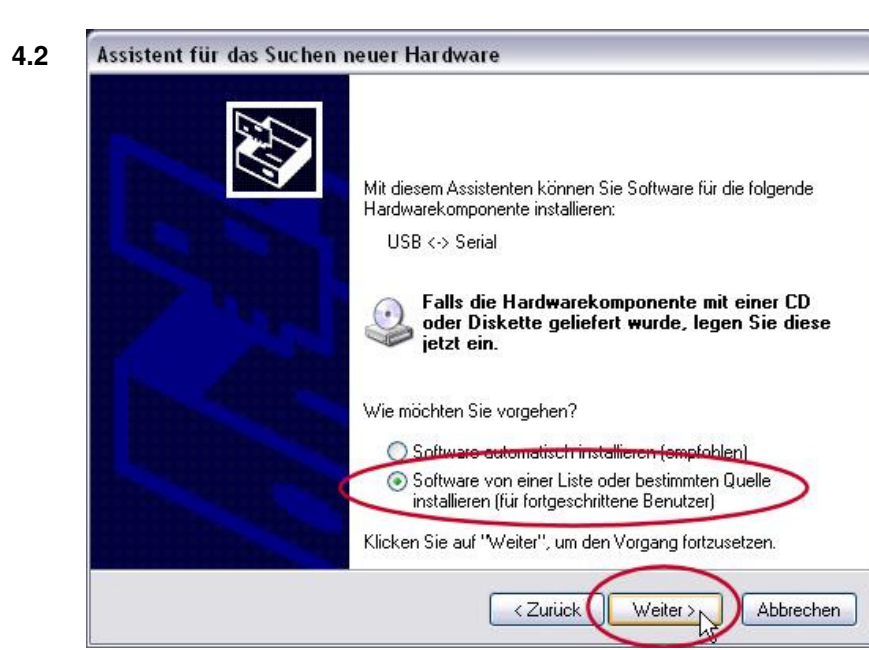

Wählen Sie die Option "Software von einer Liste oder bestimmten Quelle installieren" da Sie den Treiber ja soeben heruntergeladen haben und genau diesen für die Installation verwenden möchten. Durch "Weiter>" gehts zum nächsten Dialog des Installationswizards.

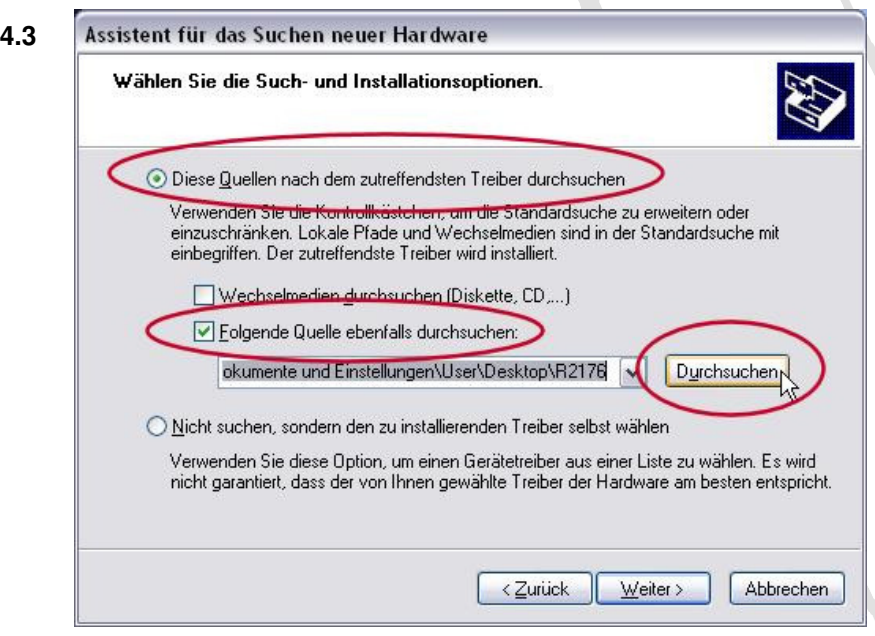

Wählen Sie die Optionen wie im oben abgebildeten Dialog. Mit dem Durchsuchen Button öffnet sich ein Datei Dialogbox mit der Sie den Ordner auswählen in dem sich der entpackte Treiber befindet. Haben Sie den Ordner ausgewählt drücken Sie "Weiter>".

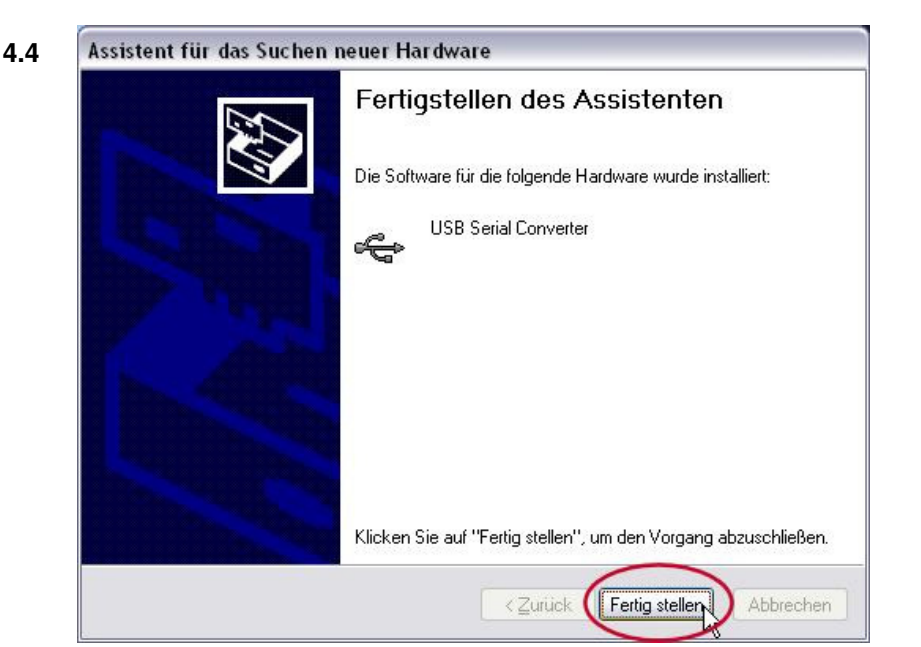

 $\Box$ 

Nach dem kopieren der Treiberdateien wird der Wizard mit dem oben abgebildeten Dialog beendet. Nach dem Druck auf "Fertig stellen" ist die Installation abgeschlossen.

Sie haben soeben den Treiber für die USB Brücke installiert. Es öffnet sich ein zweiter Installationswizard für die Installation des virtuellen seriellen Anschlusses. Die Installation erfolgt identisch zu den oben beschriebenen Schritten 1-4.

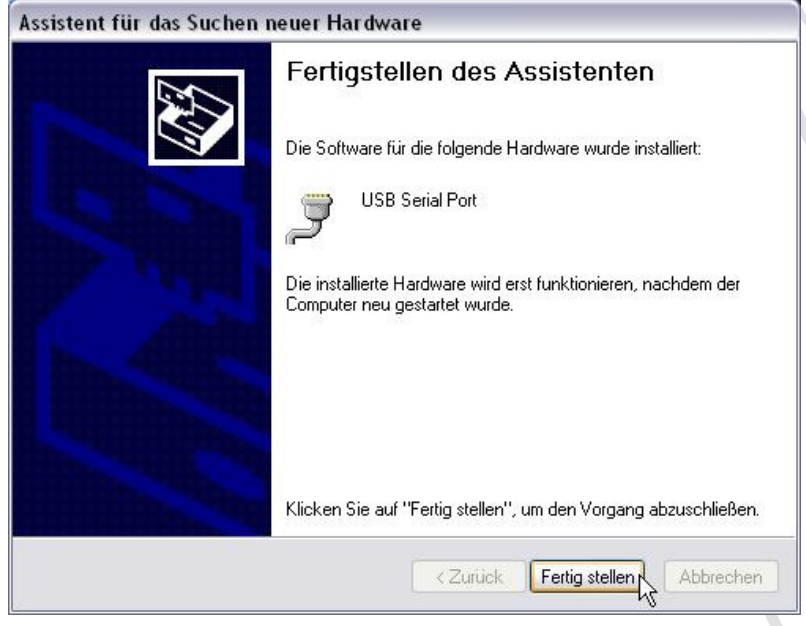

Nach Abschluss des zweiten Installationsvorganges erscheint oben abgebildeter Dialog.

Sie haben jetzt die USB Brücke und den virtuellen seriellen Anschluss installiert. Um den Anschluss verwenden zu können ist es wichtig, welche Nummer dieser vom System erhalten hat.

Öffnen Sie die Systemeigenschaften durch gleichzeitigen Druck auf die <Windows> und <Rollen>-Taste Ihrer Tastatur. (Alternativ navigieren Sie über den Start Button der Taskleiste über Einstellungen zur Systemsteuerung und hier zum System Icon). Unter der Registerkarte "Hardware" finden Sie den "Geräte-Manager" den Sie jetzt Öffnen.